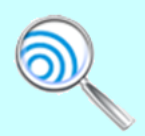

*Urantia Book Super Search* **(UBSS)**

**FAQ's** *Version 5.0 Last updated 4/19/2021*

## **IMPORTANT NOTE!!!**

*This software utilizes the latest internet browser technology and optimizes the viewing experience depending on the device used. Desktops, tablets, SmartPhones and even aging devices are all supported. Having said this, it is highly recommended that you use a current web browser for the best viewing and operational experience.*

## **FREQUENTLY ASKED QUESTIONS**

- *1. What is the Urantia Book Search Engine (UBSS)?* UBSS is a powerful, yet easy to use software tool that provides the mobile user, truth-seeker, curious student, native language reader, advanced reader, researcher, translator, or translation editor with the best-available tool to view and search any/all of the available Urantia Book translations.
- *2. Why Should I Use UBSS?* Because it is the best, easiest-to-use, mobile-friendly, multi-lingual search, and multi-functional search engine available for *The Urantia Book* and its translations.

And, unlike most other Urantia Book search engines, UBSS will present *every* occurrence of *any* search term(s) you seek.

UBSS's rich set of features begin on the surface of its simple user interface (provided for non-technical users and quick searches) and extend more advanced capabilities via special formatting of the search terms.

Within this simple interface you will find advanced features that satisfy ademanding set of search and research requirements.

*3. What languages are supported by UBSS?* The English (SRT, standard reference text) and all available Urantia Book translations are supported by UBSS. As of this writing UBSS supports:

ِكتاب يورانشيا في اللغة العربية **Arabic**

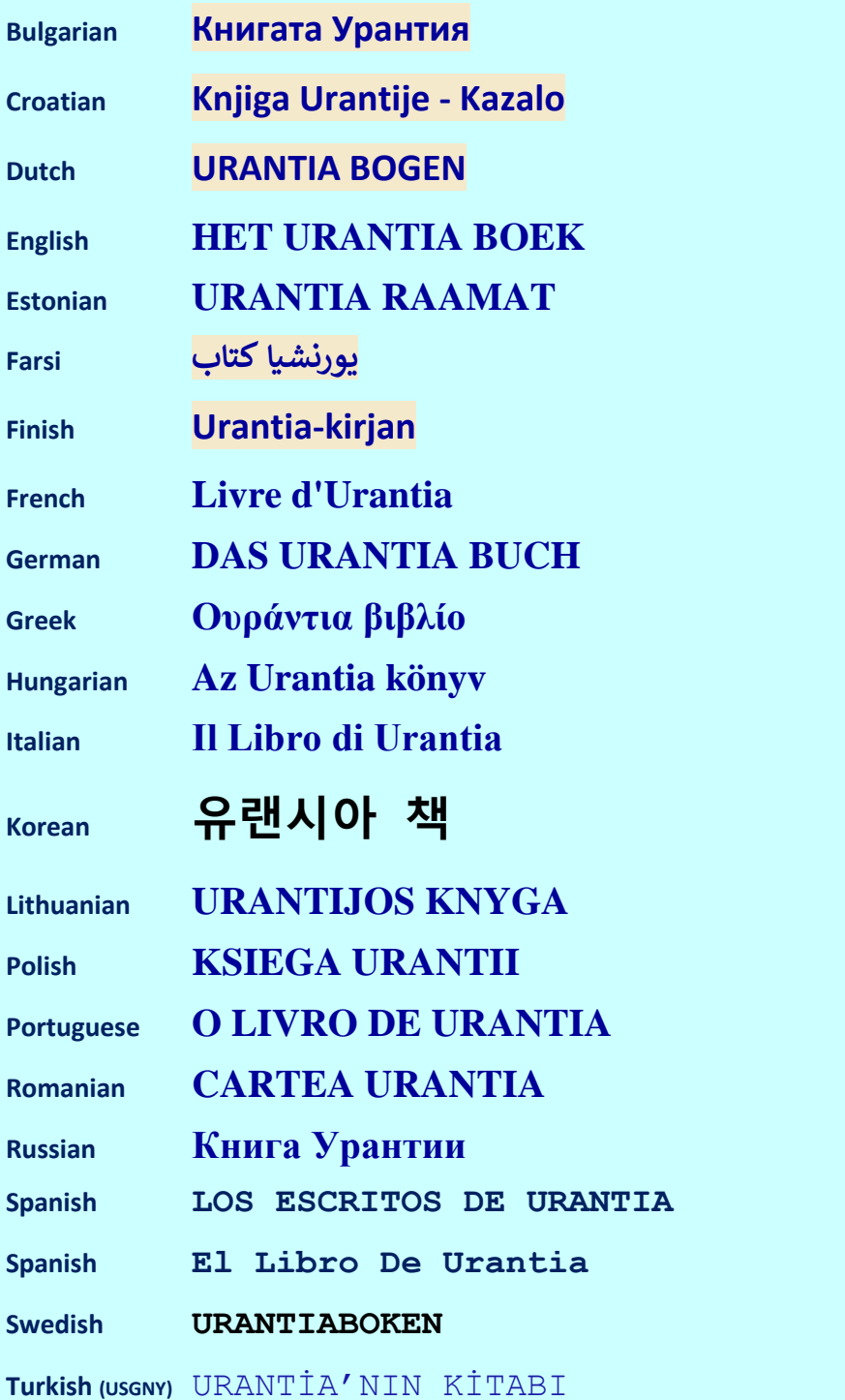

*4. What platforms/devices does UBSS support?* The short answer is UBSS can run on any device that supports a web browser.

Moreover, UBSS utilizes the latest web-based technology (HTML5 with CSS3) and is RESPONSIVE, meaning its presentation is automatically customized to suit your device, e.g., cell phone, tablet, and desktop.

RECOMMENDED BROWSER: There are currently no known browser restrictions for the use of UBSS, but using the latest browser software supported on your device is always recommended. However, as of this writing it is known that Microsoft Edge has several usability issues and is scheduled for retirement with the next year, so its use should be avoided.

*5. Can the software be run locally (without an internet connection)?* Yes. If your device permits, you can download a copy of UBSS for local (non-internet) use by clicking the **Download ICON (***not available in all versions!***)** in the search engine header and following standard download practices*.* Then, simply unzip the downloaded file, place it in a directory of your choice, and click on the '*?????***search.html**' file within the main directory to start the search app. NOTE: '*?????*' is a version descriptor and the full file name will look something like **eng01search.html**, or **rus01 search.html**, or **lit01 search.html** depending on which file you chose to download.

NOTE: As of this writing, tablet platforms such as the iPad, offer various alternatives for saving online webpages for offline use. For example, on the iPad, a free program called 'OfflinePages' can be used to save UBSS on an iPad. Similar solutions like this exist for other tablets and platforms, e.g., Android.

*6. Is there a video tutorial that shows how to operate UBSS?* Yes, a video is available here: *UBSS [Video](https://truthbook.com/urantia-book-viewer-core/doc/UBSE-Tutorial.mp4)*.

## **SEARCH-SPECIFIC QUESTIONS**

*7. How do I perform a simple search?* Simply enter the word, or words, you wish to find into the search box and either click the search button, press the enter key, or tap "Go", depending on your device type.

All titles, paragraphs, and list items that contain **ALL of the search words** will appear in the results section. In addition, statistics on the occurrence of identified results, and for each search term, will be provided. And, you can click on any of the search term statistics to *view search results for that particular term*!

**8.** *Can I search for a specific (exact) phrase?* Of course, simply enclose the search terms (the phrase you want to search for) in double quotes, like so: **"Jesus in the temple"**.

NOTE: Any number of quoted phrases can be entered for a single search. And, please separate each quoted term by at least one space.

*9. Why are variations of the term I searched for highlighted?* Intended as an aid, and to draw attention to results of possible significance, UBSS will highlight all terms in the result set that '*contain'* a search term. For example, if you conduct a search for the term 'angel', in the results set words like angels, archangel, archangels, etc. will be highlighted as shown in this example!

IMPORTANT NOTE: If you want to conduct a search for any/all words containing the term *angel*, you may use the wildcard feature (see below), like so: **+angel+**

**10.***How is the "Titles?" checkbox used?* When this box is checked the search results are only shown for Paper and Section TITLES that match the search criteria. All other (non-title) search results will not be displayed in the Search Results Panel.

Un-checking this box will restore the complete set of matching results in the Results Panel.

- *11.Can I limit searches to a particular PART of The Urantia Book, for example, only search for matches in Part IV?* Yes. This is done by selecting the PART you desire using the PART dropdown selector located immediately to the right of the Titles? checkbox. You may use this selector multiple times to review the current search results for any individual PART of *The Urantia Book*.
- *12.Can I search using 'wildcards'?* Yes, simply place a wildcard, i.e., the plus sign (+), at the start or end, or both, of any search term. For example, angel+, or +angel, or +angel+.

**Note:** Wildcard are not permitted within quoted phrases.

13. Can I exclude terms from the search results? Yes, one or more terms can be excluded from the search results. Simply place the exclude character, the minus sign (-), *immediately before* the word (or partial word!!!) you wish to exclude.

SPECIAL NOTE. This is a very powerful feature! *Any Urantia Book paragraph, title, or list item containing the exclusionary term immediately following the minus sign, will be excluded from the search results*! For example, if you specify –evangel as an exclusionary term, the following Urantia Book terms will be excluded from the search results: evangel, evangels, evangelist, evangelists, etc. And so, if you only wanted to exclude the word evangelists, you would specify: -evangelists.

SYNTAX NOTE: Do not place a space between the minus sign and the word you wish to exclude. For example, use **-evangel**, not **- evangel.**

Exclusionary characters are not (currently) supported for, or within, quoted phrases.

- *14.What is that little 'X' to the left of the search box all about?* Clicking this icon clears the search box.
- *15.Can I double-click a word in the Urantia Book text window and have it added to the search terms in the search box – so I don't have to type the word myself?* Yes!
- *16.What is the maximum number of search terms I can enter when performing a single search?* The search engine is not limited in this regard. The only practical limitation is the maximum number of words in any particular search result (paper title, section title, or paragraph). To understand this better, try a copy/paste of an entire paragraph into the search box, and hit enter.
- **17.***How do I use the Table of Contents?* The Table of Contents panel is toggled open/closed by using the  $\Box$  icons appearing immediately before the words "Table of Contents".

Once the Table of Contents is displayed, use of the PAPER buttons varies slightly depending on the type of device you are using as described below:

Mobile Device Users should TAP a paper number button to view the Paper and Section Titles for the selected paper. Next, you may TAP on any title and the selected Paper will be loaded into the Paper Viewwing Panel and positioned where your chose. At this point, the Table of Contents will close to provide a larger viewing area.

To see another Paper, simply re-open the Table of Contents and repeat the process above.

Desktop Users can mouseover a paper number button to view the Paper and Section Titles for the selected paper and then click the desired link to load that paper and position it accordingly in the Paper Viewing Panel.

And, the paper number button itself can be clicked to proceed directly into the chosen paper.

**18.***Is technical support provided for UBSS?* Yes. Should you encounter a problem with UBSS, or better yet, if you have a suggestion to improve it, please contact *[Technical](mailto:USGNYtech@urantia.nyc?subject=UBSE%20Technical%20SUpport)  [Support](mailto:USGNYtech@urantia.nyc?subject=UBSE%20Technical%20SUpport)*.